## SETTING UP AND USING AN EXPORT PRE-SET FOR SUBMITTING PROJECTED IMAGES IN LIGHTROOM

## WHAT'S REQUIRED

Projected images for submission to the club's competitions and saving to the website need to be created in a specific format:

- File type: **jpeg**
- Colour space: **sRGB**,
- Maximum dimensions: width or horizontal (**1920 pixels**) **x** Hight or vertical (**1200 pixels**),
- Maximum file size: **500kb** and
- The file must be named in the format '**great\_title\_firstname\_lastname**.jpg'

Lightroom can manage this for you so that all you have to do to prepare your files for submission is give your file an appropriate title in the format "great\_title", run the pre-set and send the files to entries@pittwatercameraclub.org.

## CREATING THE PRE-SET

First a pre-set needs to be created. This only needs to be done once (provided it's correct the first time you create it!)

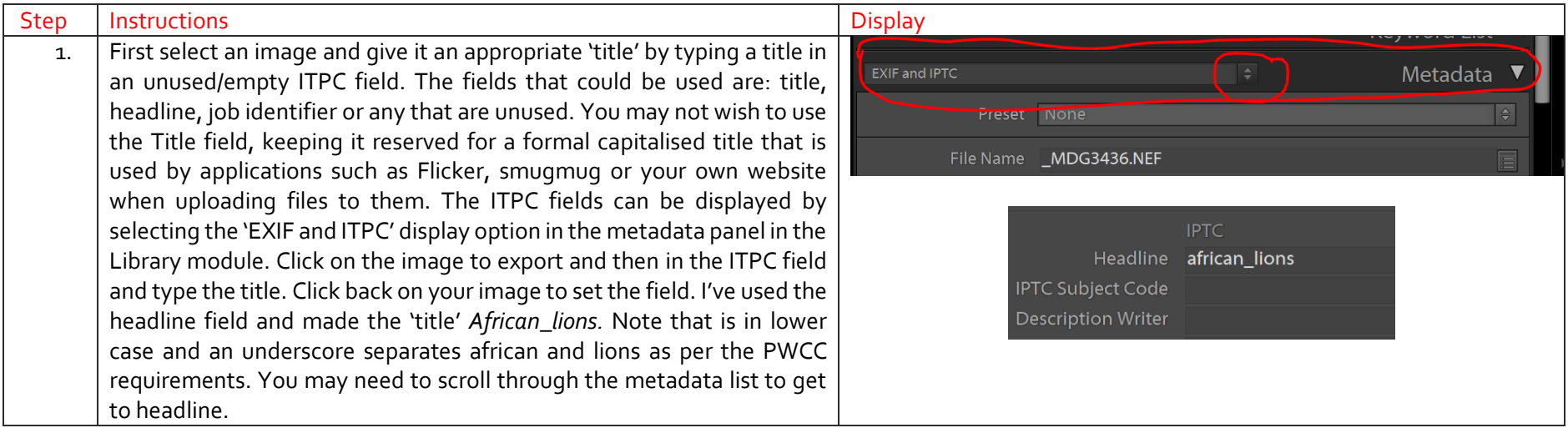

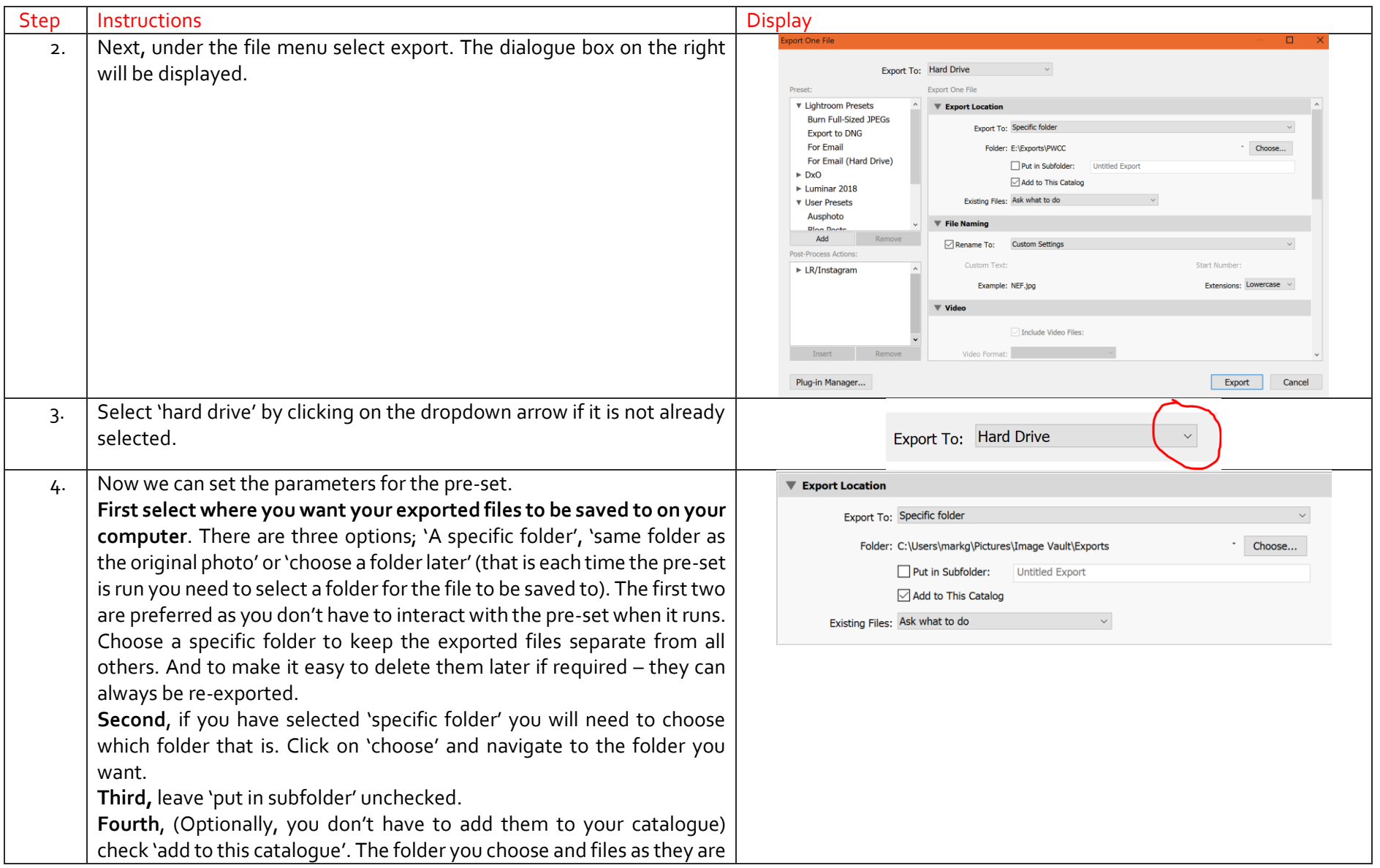

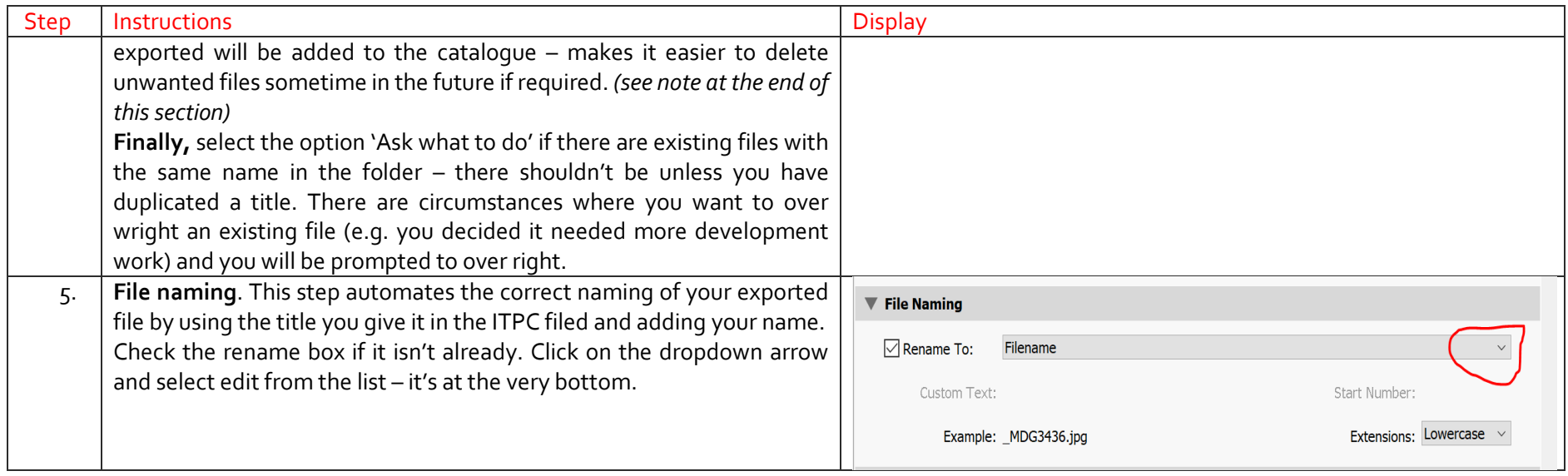

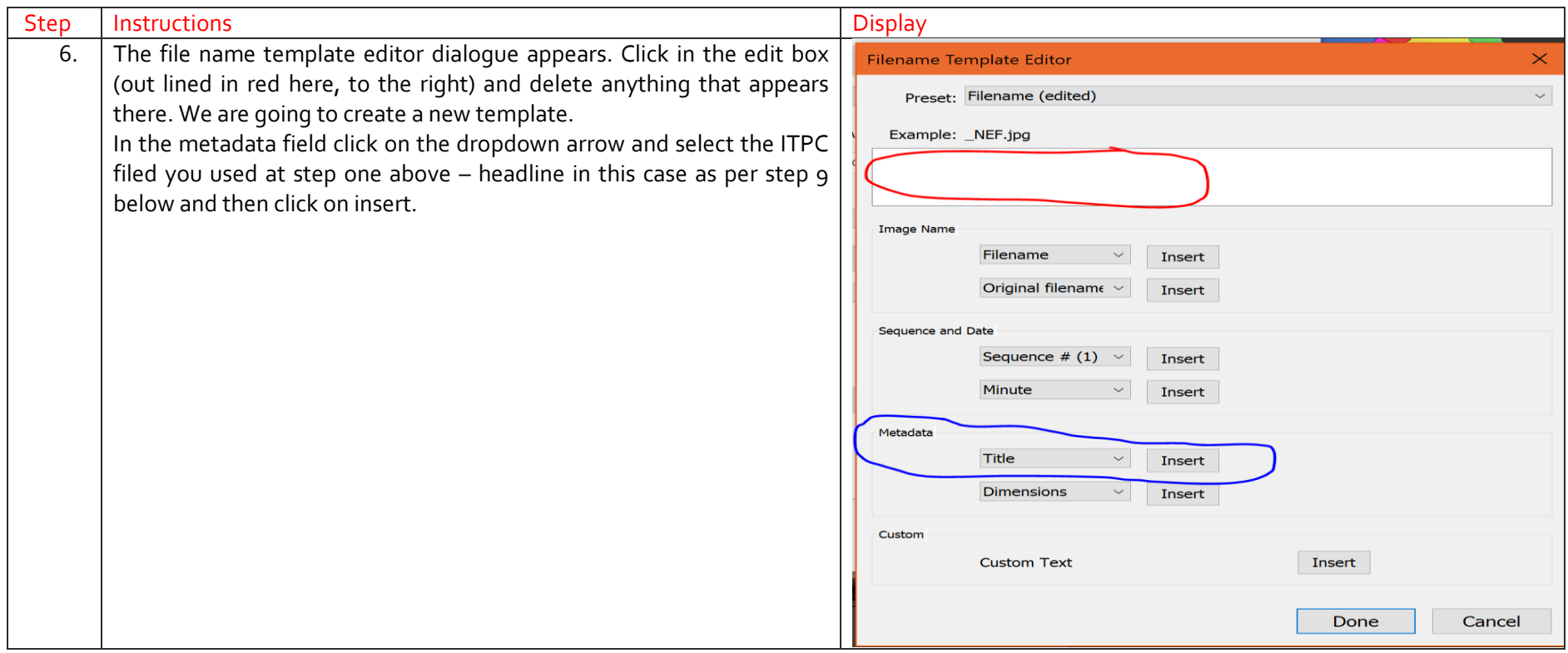

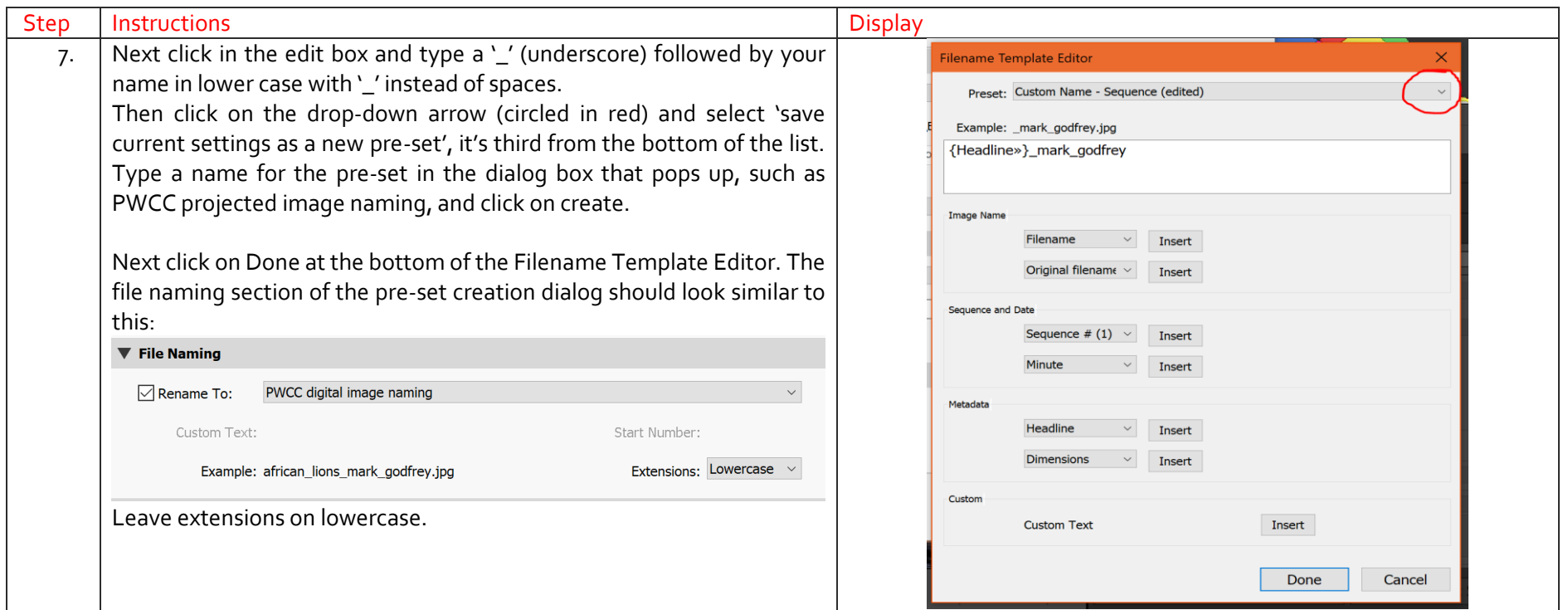

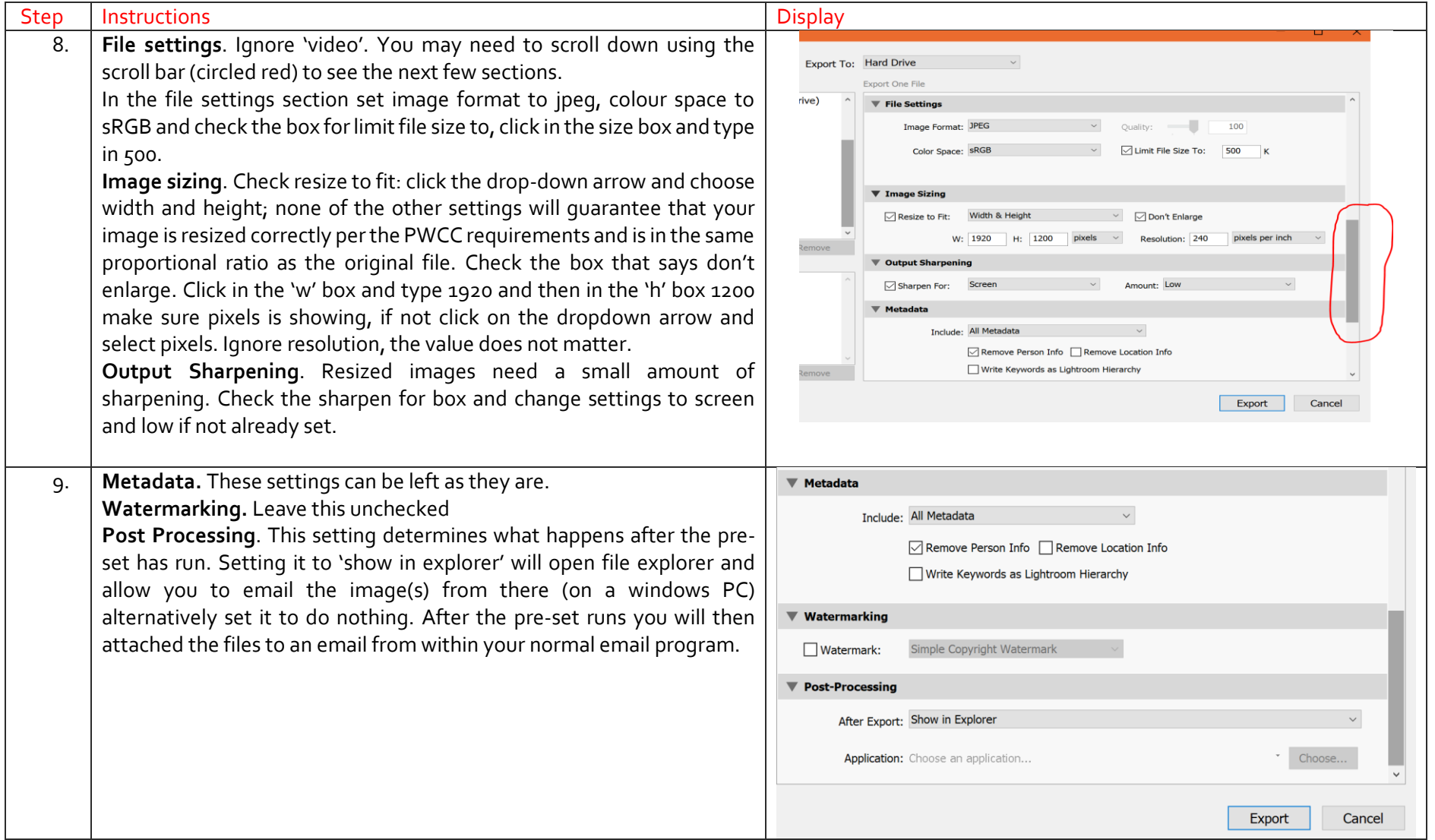

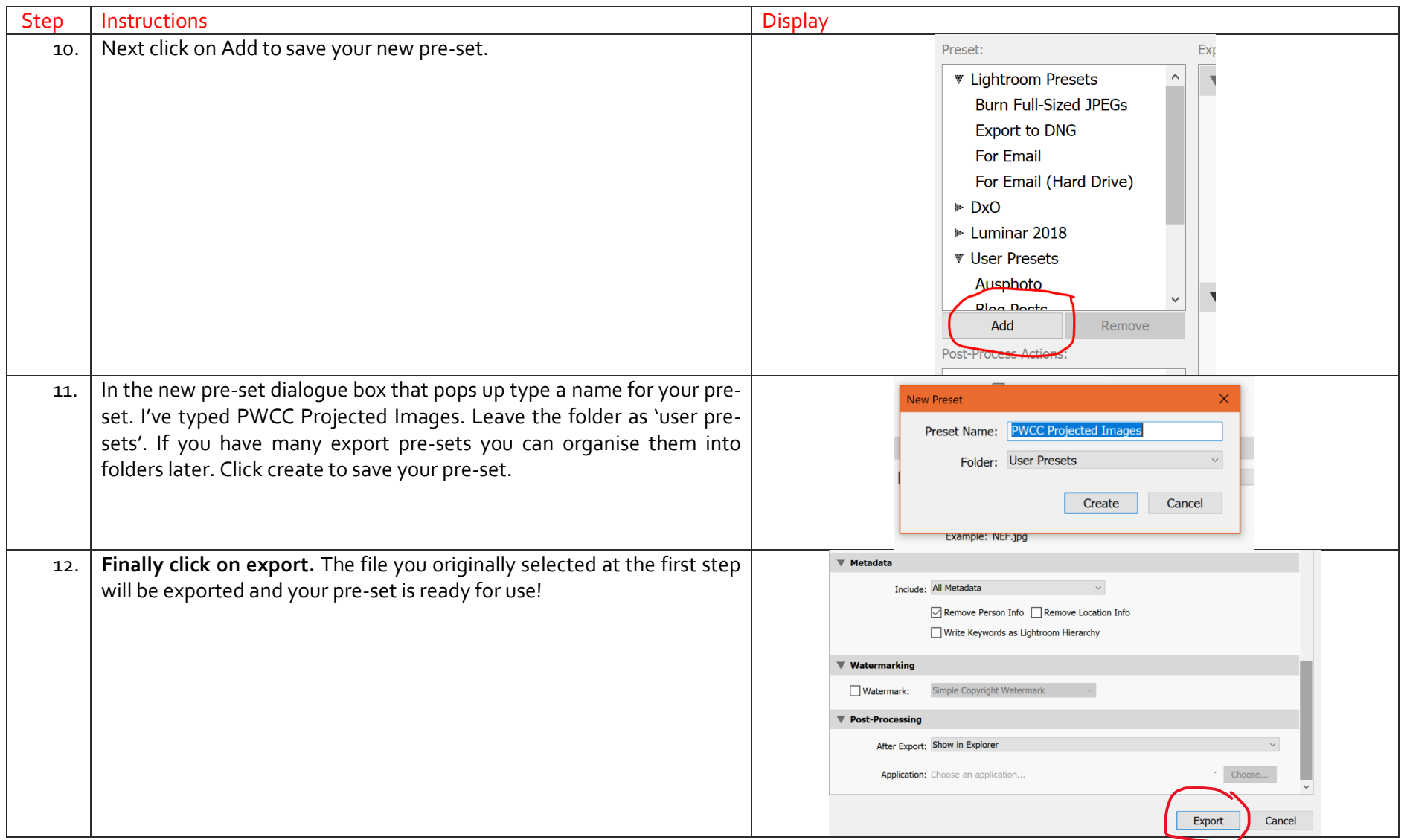

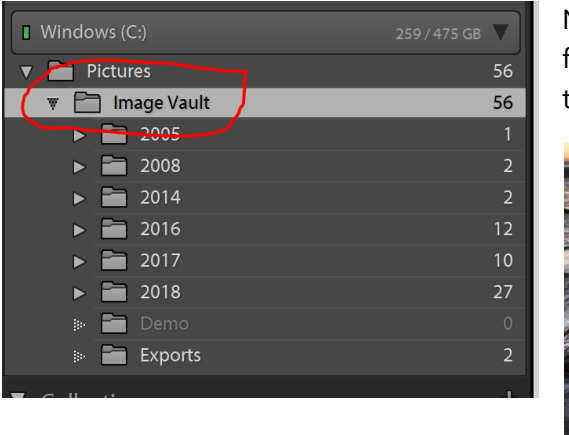

Note: if you do not see the folder that the files are saved to in your catalogue you will need to synchronize folders. Click on the parent folder (in the example to the left: image vault) and select synchronize folder and then synchronize from the pop-up. The folder and files will be added to the catalog.

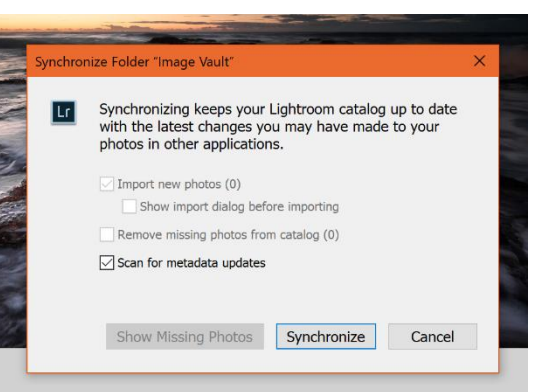

## USING THE PRE-SET

Using the pre-set is a simple 3 step process.

- 1. For each of the images to be exported give them a suitable title as per the first step under creating the export above. Make sure you use the same ITPC field for the title. You will need to always use this field when using the PWCC projected images export pre-set.
- 2. Once you have given the each of the images a title, select them (you can select more than one) and either right click on the first one point the cursor to export (near the bottom the pop up) and then click on the PWCC Projected Images preset or from the menu bar select File -> Export with Preset -> PWCC projected images. Your files will be exported to the folder you selected under step 6 in creating the export above. (the export location)
- 3. Attached the files to an email and send them to [entries@pittwatercameraclub.org.](mailto:entries@pittwatercameraclub.org)

Or on a windows PC (if you selected shoe in explorer at step 9 when creating your pre-set) when the file explorer opens select the images and right click and choose send to mail recipient or alternatively from your mail program attached the files to an email and send them to entries@pittwatercameraclub.org